## **HOW-TO GUIDE**

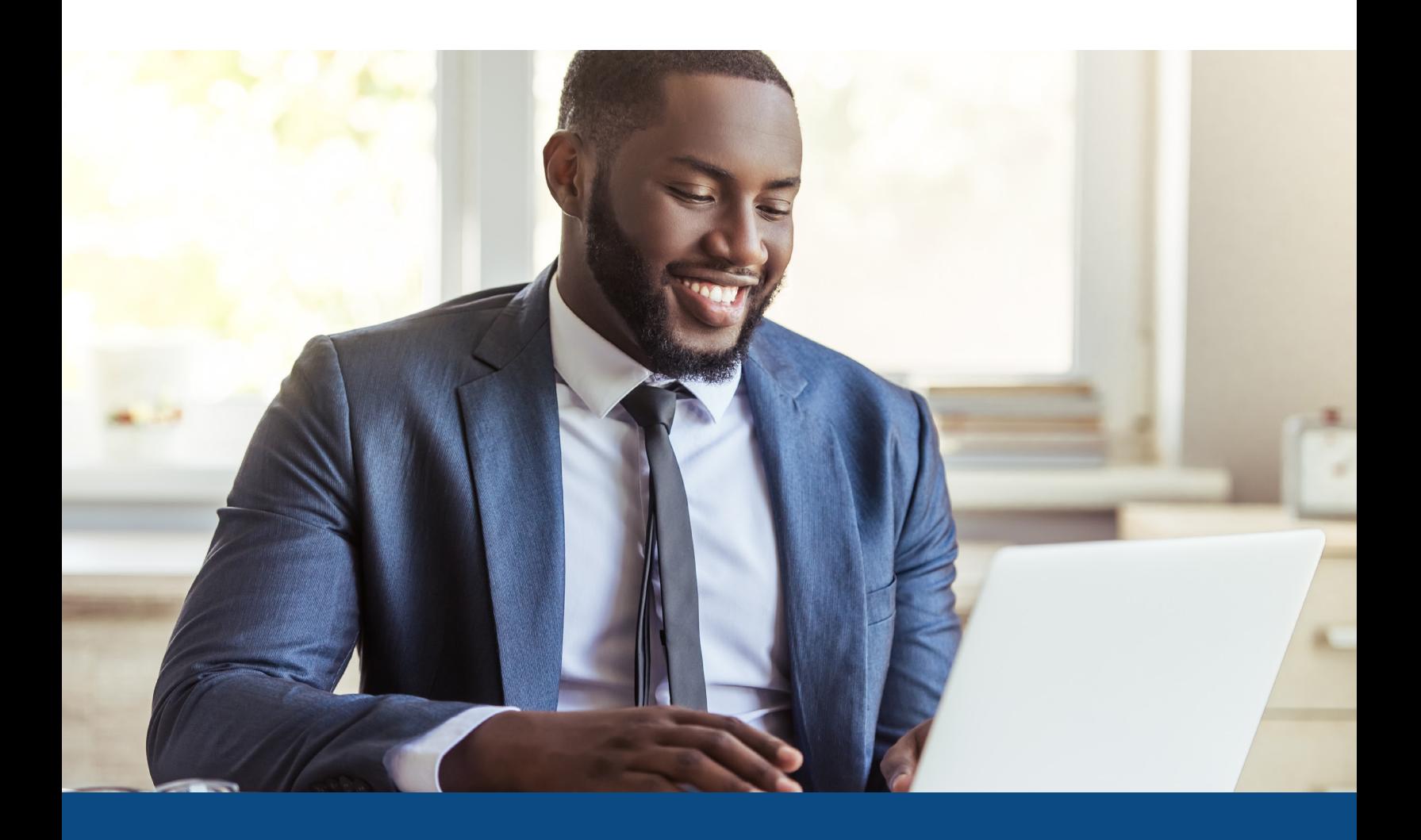

## **How to Submit to DU on ePass**

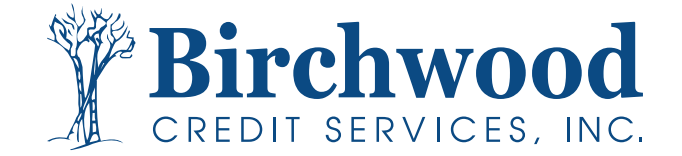

## **How to Submit to DU on ePass**

**Step One:** When Reissuing for findings through **Fannie Mae**, please select the following from your **Credit Agency** dropdown: **Birchwood Credit Services, Inc. (76).**

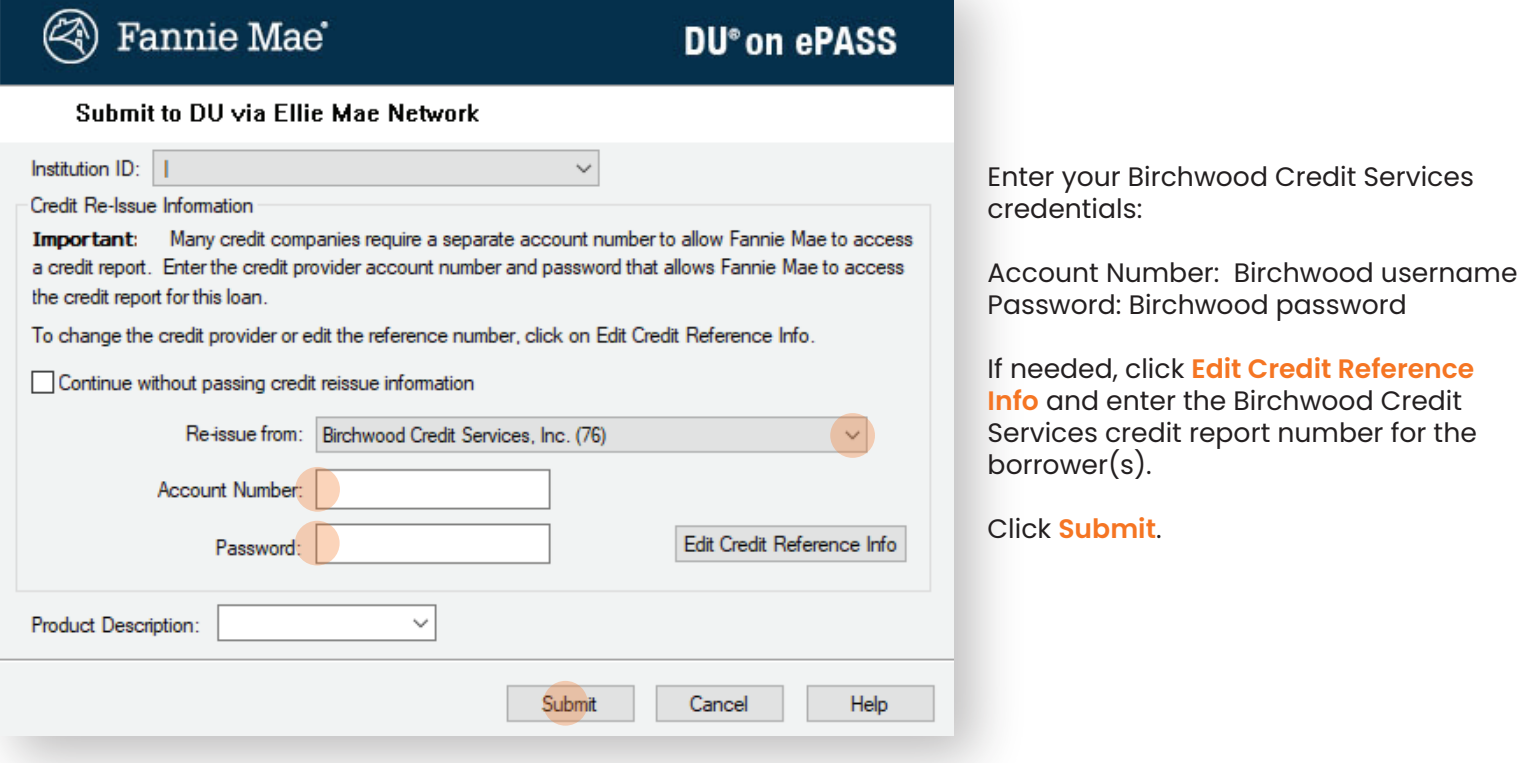

**Step Two:** When running files through Freddie Mac, you will select **Freddie Mac's Loan Product Advisor System to System**.

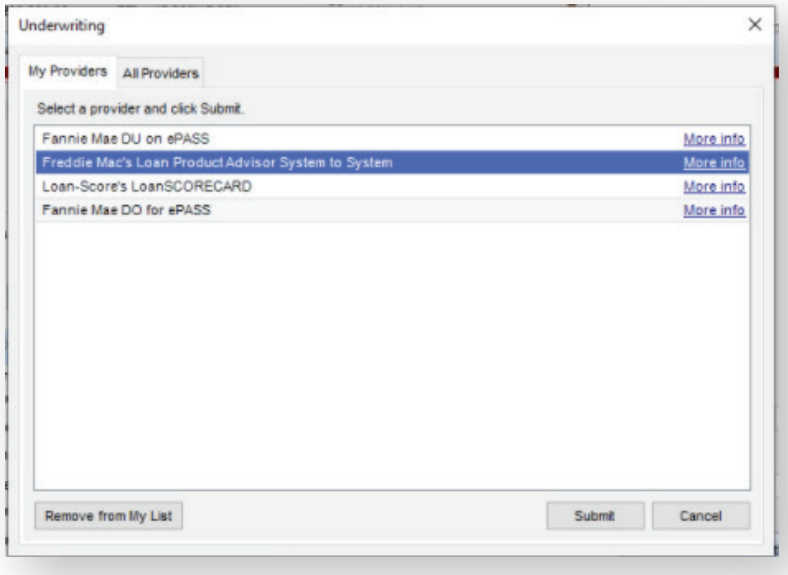

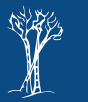

**2**

## **How to Submit to DU on ePass**

**Step Three:** Select **Pass a reference number from a previously ordered tri-merged credit report to LP**. Then click **Next**.

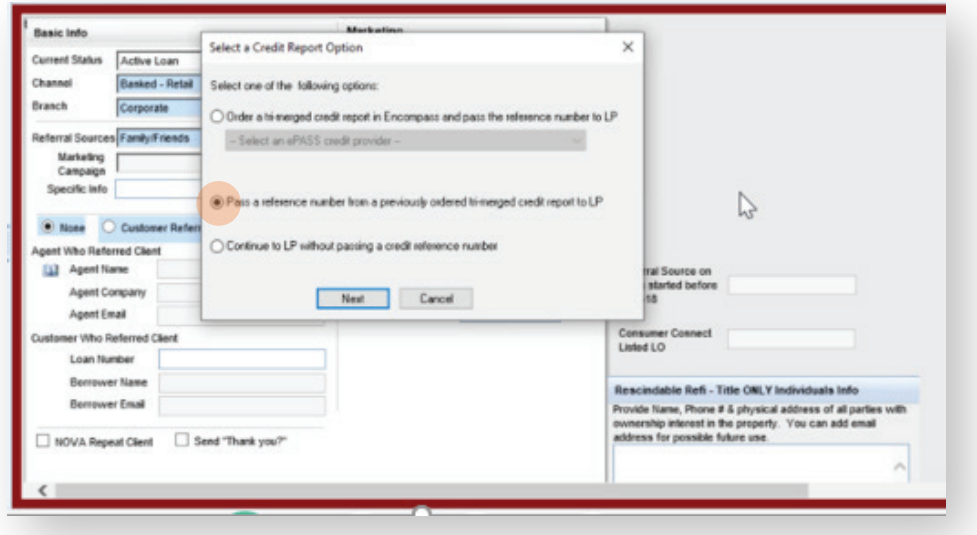

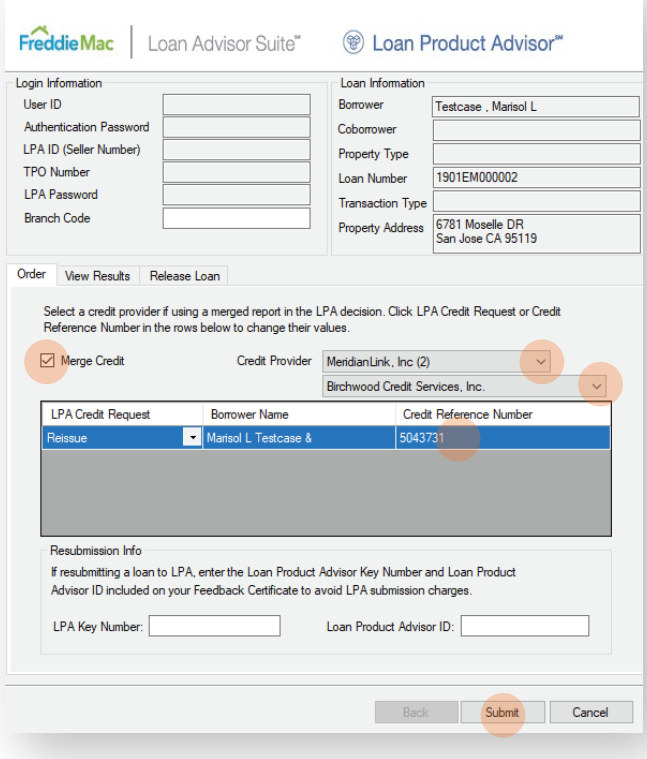

Freddie Mac's Loan Product Advisor Request

**Step Four:** When you arrive at this screen, please follow the instructions below.

From **Credit Provider** dropdown list, select MeridianLink, Inc.

Then select **Birchwood Credit Services, Inc.** from the second dropdown list.

Please check and make sure the **Credit Reference** number is listed. If not, you will need to type in the credit file number before clicking Submit.

Note: Be sure to select the **Merge Credit** radio button.

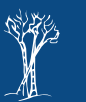

**3**